Insane Audio

## **JK1001 Patch v2.0 Release date:** 05/11/2015 **Audience:** JK1001 customers who's software build number starts with "RK30sdk-eng4.2.2"

*IMPORTANT NOTE! Please check your build number from the settings menu under "about machine". If your build number starts with "rk3066-eng4.4.4" then you ALREADY have the latest software version. You do not need to apply this patch. All new JK1001 units shipped from our factory always have the latest software.*

*Also, please note that this upgrade will reset your JK1001 back to factory settings. Any applications you may have installed or settings you made will be removed.* 

## **Installation Instructions**

 $\overline{a}$ 

1). You'll first need to download the software from our web site, decompress the files then preferably store them on a blank microSD card $^1$ 

- o To download the files, go here from a PC: [http://www.insanejeepaudio.com/JK1001\\_UPDATES/](http://www.insanejeepaudio.com/JK1001_UPDATES/)
- o Right click on "JK1001\_Update\_2.0.zip" and save the file somewhere locally on your computer.
- o You'll then want to insert a blank microSD card into your PC. If you don't have a SD card reader on your PC, you'll need a USB adapter. **Note that your microSD card will need to be formatted in either FAT-32 or NTFS. (exFAT is not supported)**
- o Open "JK1001 Update 2.0.zip" and copy the files to your microSD card. When you're done, the only three files that should be on your microSD card are "mcu.cfg", "mcu.img" and "update.img".

PO Box 187 | June Lake, CA | 93529

<sup>&</sup>lt;sup>1</sup> Note that it's possible to do all this from your JK1001 and even re-use your existing GPS microSD card, but we recommend this only for advanced users.

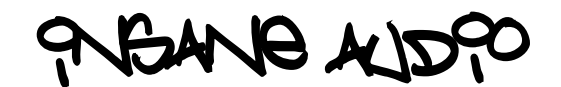

- 2). Apply the update to your JK1001
	- o Remove your GPS microSD card from your JK1001
	- o Insert your upgrade microSD card
	- o Power on your JK1001 (if it isn't already)
	- $\circ$  It will automatically ask if you'd like to install the firmware update package. Click on Install.
	- o Once it's done, it will re-boot and eventually ask you again if you'd like to install the firmware update package. This time, click on cancel. (you may have to wait a few seconds and/or click on cancel a couple of times)
	- o You can now remove your upgrade card and re-insert your GPS card

## 3). Re-install some of our favorite factory apps

- o Boot up your JK1001
- $\circ$  C lick on the "six pack", swipe to the right, then click on the settings icon. Scroll down and select "Security". Check the box next to Unknown Sources to allow installation of apps from unknown sources. Click OK on the pop-up window.
- o From the home menu, click on the file manager, select the GPS card (on the left), then go into the Insane\_NavEngine folder. In here, click on the iGO.apk. Scroll to the bottom and click on install.
- o From the home menu, click on the "six pack", find the OEM icon, go to the apk folder and click on torque.apk to re-install the Torque application.

You should now be ready to rock! Should you have any problems with this upgrade or need any further assistance, please hit us up anytime at support@insanejeepaudio.com.

> PO Box 187 | June Lake, CA | 93529 www.insanejeepaudio.com